## PULSE<sub>2</sub>

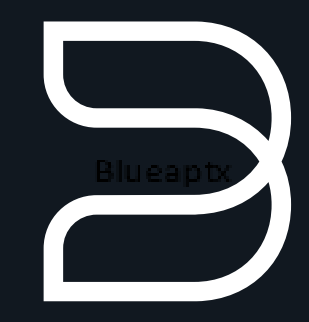

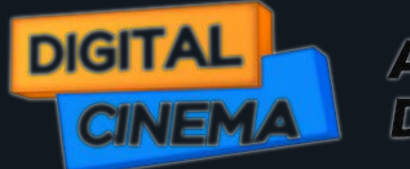

**AWAILABLE AT DIGITAL CINEMA** 

bluesound.com [Quick Setup Guide](https://www.digitalcinema.com.au)

## Included Accessories

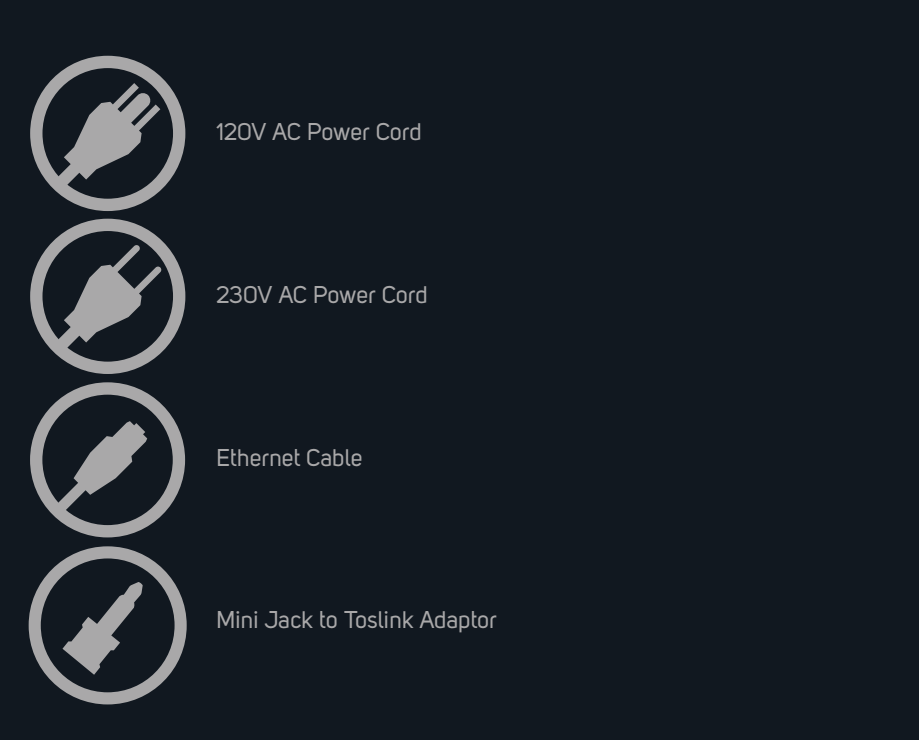

## $\mathsf{PULE} \geq \frac{\mathsf{All}\text{-}\mathsf{in}\text{-}\mathsf{one}}{\mathsf{Wire} \text{-}\mathsf{S}}$  Streaming

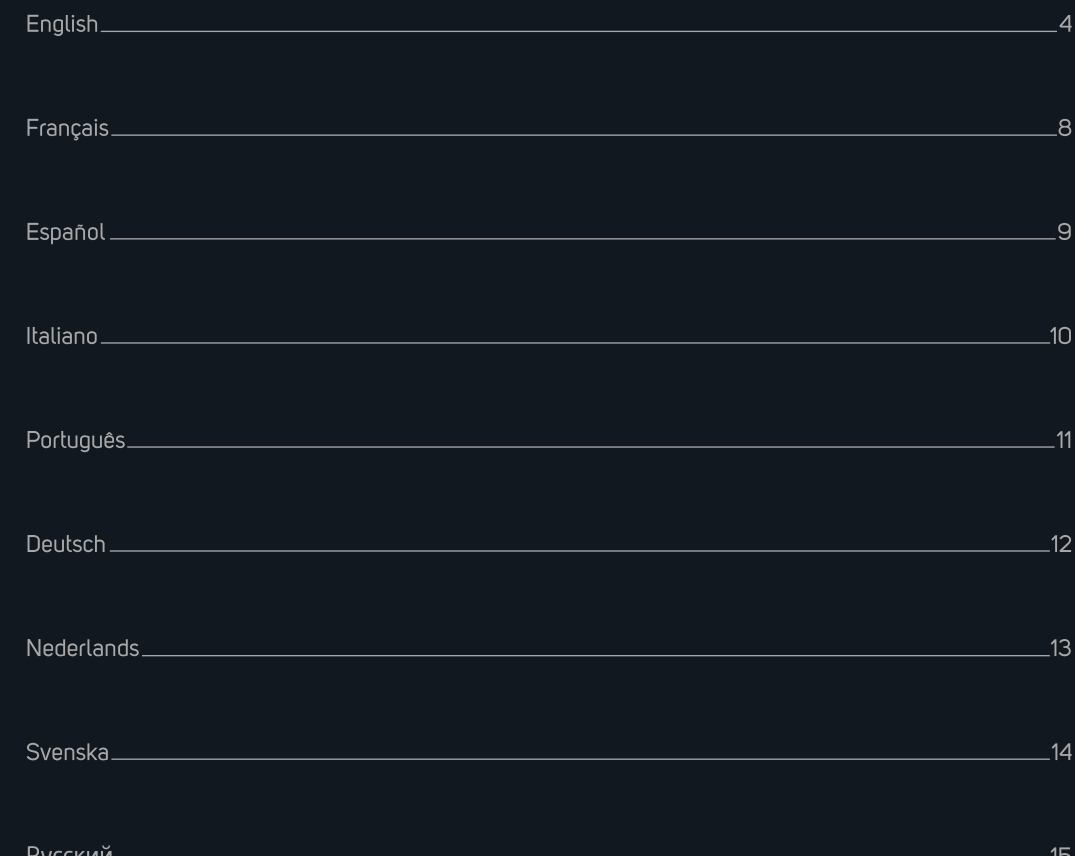

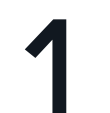

# 1 CONNECT ZO POWER 2

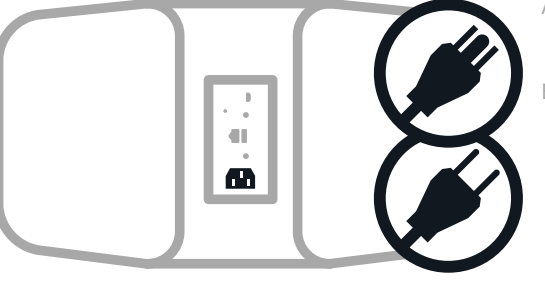

A Select the AC Power Cord appropriate for your region and plug it into the Player, and then into your wall outlet.

B The PULSE 2's LED button should turn Solid Green, indicating that the player is in Hotspot Mode and ready to be added to your home WiFi network.

*Never force a power cord into a wall outlet. An adaptor may be necessary in certain regions.* 

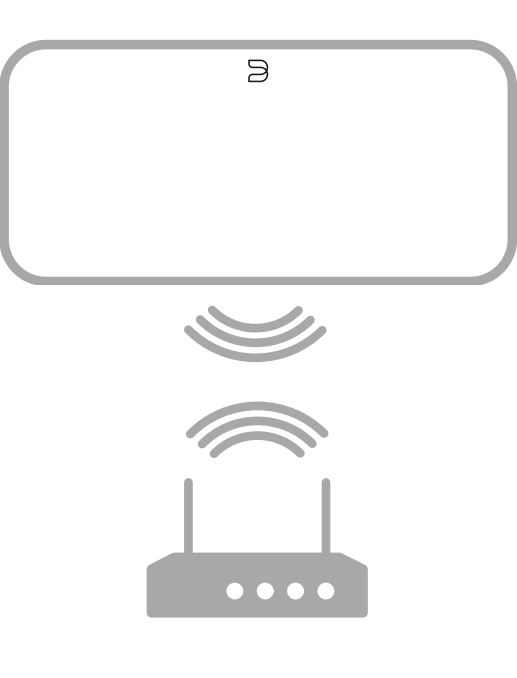

**To see an instructional video on WiFi Setup, please visit www.bluesound.com**

## CONNECT TO WiFi

- A On your tablet or smartphone, **look for the WiFi network (hotspot) matching your PULSE 2's unique network ID**, and join it. The network ID is listed as the product name (i.e. PULSE 2) immediately followed by the last four digits in the MAC (Machine Access Control) address *(example:* **PULSE2-001A***).* The full 12-digit MAC address is printed on a sticker on the back panel of your Player.
- B Open a web browser on your tablet or smartphone and enter **setup.bluesound.com**, and press "Go". A control panel page should then appear.
- C From the main menu displayed, select **Configure WiFi.**
- D Select **your home WiFi Network** from the **Configure Wireless** drop down menu.
- E Enter your home network's **Wireless Password** in the field provided (if it is a protected network).
- F Select a **Room Name** from the drop down list, or create a customized Room name in the field provided.
- G Press **Update** and wait for the Player's light to turn solid blue, indicating that the Player has successfully joined your home WiFi network.
- H Repeat steps A-G for each additional Bluesound Plauer.
- I **Reselect your home WiFi network** from your tablet or smartphone's **main network settings**.

*Alternatively, the PULSE 2 can be connected directly to your wired home network or router using the Ethernet cable provided.*

# 3 DOWNLOAD THE APP 4 CONNECT TO MUSIC

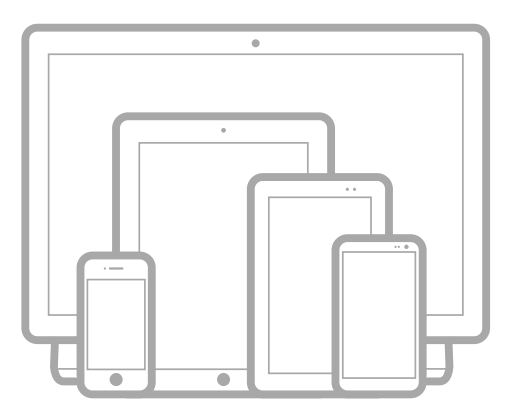

#### All Bluesound Controller Apps for Apple iOS devices (iPhone, iPad, iPod), Android devices, Kindle Fire, and Windows or Mac desktops are available for download at www.bluesound.com/downloads

**Congratulations, your Player setup is complete!**

*It's time to connect your music. Launch the App for the following playback options.*

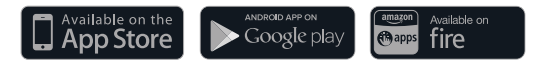

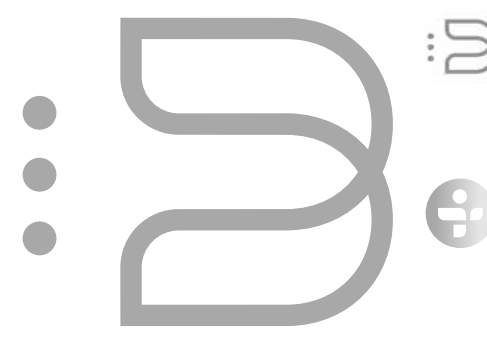

**Your Music** : To play music stored on a computer or NAS device, open the Navigation Drawer by tapping in the App, choose **Configure Player** from the menu, and select **Configure Network Shares**. Follow the screen prompts, and open every Room in your home to your entire digital music library.

**Internet Radio** : Simply select **TuneIn** from the **Music Services** menu, and find your favorite radio station. Or, explore and discover the thousands of radio stations streaming live 24/7 from anywhere on the planet via **TuneIn**.

**For detailed information, please visit www.bluesound.com**

## Français Español

### 1 CONNEXION D'ALIMENTATION

- A Sélectionnez le cordon d'alimentation CA correspondant à votre région et branchez-le à l'appareil et à une prise de courant.
- B Le bouton à DEL du PULSE 2 devrait passer au vert continu indiquant que le lecteur est en mode de point d'accès sans fil et prêt à être ajouté à votre réseau WiFi maison.

 *Ne forcez jamais la fiche du câble d'alimentation dans une prise de courant. Un adaptateur peut être requis dans certaines régions.* 

## 2 CONNEXION WiFi

- A Avec votre tablette ou votre téléphone intelligent, **cherchez le réseau WiFi correspondant au nom de réseau unique du PULSE 2** et connectez-vous. Le nom de réseau est indiqué comme le nom du produit ( c.-à-d. *PULSE 2* ) immédiatement après les quatre derniers chiffres de l'adresse MAC (Machine Access Control) (par exemple : **PULSE2-001A**). L'adresse MAC complète de 12 chiffres est imprimée sur une étiquette au dos de votre lecteur.
- B Ouvrez un navigateur Web sur votre tablette ou téléphone intelligent et entrez **setup.bluesound.com**, et appuyez sur « GO ». Une page de panneau de commande devrait alors apparaître.
- C Dans le menu principal affiché, sélectionnez **Configure WiFi** (Configurer WiFi).
- D Sélectionnez votre réseau maison dans le menu déroulant **Configure Wireless** (Configurer réseau sans fil).
- E Entrez le **Wireless Password** (Mot de passe sans fil) de votre réseau maison dans le champ , si le réseau est protégé.
- F Sélectionnez un **Room Name** (Nom de pièce) dans le menu déroulant ou créez un nom de pièce personnalisé dans le champ prévu à cet effet.
- G Appuyez sur **Update** (Mettre à jour) et attendez que le témoin de l'appareil s'allume en bleu continu indiquant que le lecteur est maintenant connecté à votre réseau WiFi maison.
- H Répétez les étapes A à G pour tous les autres appareils Bluesound.
- I **Resélectionnez votre réseau WiFi maison** des **réglages réseau principaux** de votre tablette ou de votre téléphone intelligent.

 *Le PULSE 2 peut aussi être connecté directement à votre réseau maison câblé ou à votre routeur au moyen du câble Ethernet fourni.*

**Pour visionner une vidéo sur la configuration WiFi, veuillez visiter www.bluesound.com**

#### 3 TÉLÉCHARGEMENT DE L'APP

Toutes les applications Bluesound Controller Apps pour les appareils Apple iOS (iPhone, iPad, iPod), les appareils Android, le Kindle Fire et le contrôleur pour Windows ou Mac peuvent être téléchargés du site **www.bluesound.com/downloads** 

**Félicitations, vous avez terminé l'installation de votre lecteur!**

*Il est temps de connecter votre musique. Lancez l'application pour les options de lecture suivantes.*

## 4 CONNEXION À LA MUSIQUE

**Votre musique** : Pour jouer de la musique stockée sur un ordinateur ou un NAS, sélectionnez l'icône **( )** en forme d'engrenage, choisissez **Configure Player** (Configurer le lecteur) dans le menu contextuel et sélectionnez **Configure Network Shares** (Configurer partage réseau).Suivez les invites à l'écran et ouvrez toutes les pièces de la maison à votre bibliothèque de musique numérique complète.

**Radio Internet :** Sélectionnez simplement **TuneIn** dans le menu **Music Services** (Services de musicales) et trouvez votre station de radio favorite. Ou encore, explorez et découvrez les milliers de stations de radio diffusant en continu 24 heures sur 24, 7 jours sur 7, de partout sur la planète grâce à **TuneIn**.

#### **Pour plus de renseignements, veuillez visiter www.bluesound.com**

#### 1 CONEXIÓN A LA FUENTE DE ALIMENTACIÓN

- A Seleccione el cable de alimentación de CA correspondiente a su región y conéctelo a la unidad, y luego al tomacorriente de la pared.
- B El botón LED del PULSE 2 debe cambiar a verde sólido, lo que indica que el reproductor está en el modo de cobertura inalámbrica y listo para añadirlo a la red doméstica WiFi.

*Nunca fuerce la entrada del cable de alimentación en el tomacorriente de la pared. En ciertas regiones, puede ser necesario usar un adaptador.*

## 2 CONEXIÓN A LA RED WiFi

- A En su tableta o teléfono inteligente, **busque la red WiFi (de cobertura inalámbrica) que corresponda a la identificación de red exclusiva de su PULSE 2** y conéctese a ella. La identificación de la red se indica como el nombre del producto (es decir, PULSE 2), seguido de los últimos 4 dígitos de la dirección MAC (Machine Access Control); por ejemplo, **PULSE2-001A**. La dirección completa MAC de 12 dígitos está impresa en una etiqueta adhesiva en el panel posterior de su reproductor.
- B Abra un explorador web en su tableta o teléfono inteligente, introduzca setup.bluesound.com y presione Go (Ir). Debe aparecer una página del panel de control.
- C En el menú principal que se muestra, seleccione **Configure WiFi** (Configurar red WiFi).
- D Seleccione su red doméstica WiFi del menú desplegable **Configure Wireless** (Configurar red inalámbrica).
- E Si se trata de una red protegida, introduzca la contraseña de su red doméstica inalámbrica en el campo **Wireless Password** (Contraseña de red inalámbrica) indicado.
- F Seleccione un **Room Name** (Nombre de sala) de la lista desplegable, o cree un nombre de sala personalizado en el campo indicado.
- G Pulse **Update** (Actualizar) y espere a que la luz de la unidad cambie a azul sólido, lo que indica que se logró conectar el reproductor a su red doméstica WiFi.
- H Repita los pasos A a G para cada dispositivo Bluesound.
- I **Vuelva a seleccionar su red doméstica WiFi** en la **configuración principal de la red** de su tableta o teléfono inteligente.

 *O bien, el PULSE 2 puede conectarse directamente a su red alámbrica doméstica o enrutador por medio del cable Ethernet incluido.*

 **Para ver un video de instrucciones sobre la configuración WiFi (WiFi Setup), visite www.bluesound.com**

### 3 DESCARGA DE APLICACIONES

Puede descargar todas las aplicaciones Bluesound Controller para dispositivos iOS de Apple (iPhone, iPad, iPod), dispositivos Android, Kindle Fire y Desktop Control para Windows o Mac en **www.bluesound.com/downloads**.

#### **Felicitaciones: completó la configuración de su reproductor.**

*Llegó el momento de conectar su música. Inicie la aplicación para las siguientes opciones de reproducción.*

## 4 CONEXIÓN A MÚSICA

**Su música:** Para reproducir la música almacenada en una computadora o dispositivo NAS, seleccione el icono **( )**, elija **Configure Player** (Configurar reproductor) del menú y seleccione **Configure Network Shares** (Configurar opciones compartidas de red). Siga las indicaciones de la pantalla y deje que su colección completa de música digital entre a todas las habitaciones de su hogar.

**Radio por Internet:** Seleccione **TuneIn** en el menú **Music Services** (Servicios de música) y busque su emisora de radio favorita. O bien, explore y descubra las miles de emisoras de radio que transmiten en vivo las 24 horas todos los días desde cualquier lugar del planeta por medio de **TuneIn**.

**Para obtener información detallada, visite www.bluesound.com**

#### 1 CONNESSIONE ALL'ALIMENTAZIONE

- A Selezionare il cavo di alimentazione appropriato per il proprio paese e collegarlo al dispositivo, e quindi a una presa a muro.
- B Il pulsante a LED del PULSE 2 si dovrebbe illuminare di luce verde continua, il che indica che il lettore è in modalità hotspot, pronto per essere aggiunto alla rete WiFi di casa.

*Non forzare mai la spina del cavo di alimentazione nella presa. In certe zone, può essere necessario utilizzare un adattatore.*

## 2 CONNESSIONE A WiFi

- A Sul proprio tablet o smartphone, **cercare la rete WiFi (hotspot) che corrisponde all'ID unico di rete del proprio PULSE 2**, e collegarsi alla rete. L'ID di rete è riportato sotto forma del nome del prodotto (cioè PULSE 2) seguito immediatamente dalle ultime quattro cifre dell'indirizzo MAC (Machine Access Control) - ad esempio: **PULSE2- 001A**. L'indirizzo MAC completo di 12 cifre è stampato su un adesivo affisso al pannello posteriore del lettore.
- B Aprire un browser web sul proprio tablet o smartphone, inserire **setup.bluesound.com** e premere su "Go" (Vai). Dovrebbe essere visualizzata una pagina del pannello di controllo.
- C Dal menu principale visualizzato, selezionare **Configure WiFi** (configurazione WiFi).
- D Selezionare la propria rete WiFi domestica dal menu a discesa **Configure Wireless** (Configurazione rete wireless).
- E Se la rete è protetta, inserire la **Wireless Password** (password rete wireless) della propria rete domestica nel campo apposito.
- F Selezionare un **Room Name** (nome della stanza) dal menu a discesa, oppure creare un nome personalizzato per la stanza nel campo apposito.
- G Premere **Update** (aggiorna) e attendere che la spia dell'unità si illumini di luce blu continua, il che indica che il lettore si è collegato alla rete WiFi della casa.
- H Ripetere le operazioni da A a G per ciascun dispositivo Bluesound addizionale.
- I **Selezionare nuovamente la rete WiFi domestica** dalle **impostazioni principale** di rete del tablet o smartphone.

 *In alternativa, il PULSE 2 può essere connesso direttamente alla rete domestica cablata utilizzando il cavo Ethernet in dotazione.*

 **Per visualizzare un video di istruzioni sull'impostazione dalle rete WiFi, visitare la pagina www.bluesound.com**

#### 3 SCARICARE L'APP

Tutte le app Bluesound Controller per i dispositivi Apple iOS (iPhone, iPad, iPod), i dispositivi Android, Kindle Fire, e Desktop Control per Windows o Mac possono essere scaricate da **www.bluesound.com/downloads**

#### **Congratulazioni, il lettore è ora configurato!**

*È arrivato il momento di collegare la musica. Lanciare l'app per le seguenti opzioni di riproduzione.*

### 4 COLLEGAMENTO ALLA MUSICA

**Musica:** Per riprodurre la musica salvata su un computer o dispositivo NAS, selezionare l'icona **( )** nell'app, scegliere l'opzione **Configure Player** (configura lettore) nel menu e selezionare **Configure Network Shares** (configura condivisioni di rete). Seguire le istruzioni a schermo per diffondere in ogni stanza della casa qualsiasi brano dell'intera collezione di musica.

**Internet Radio:** Basta selezionare **TuneIn** dal menu **Music Services**  (Servizi musicali), e poi cercare la stazione radio preferita. In alternativa è possibile esplorare e scoprire le migliaia di stazioni radio che trasmettono in diretta tutti i giorni e a qualsiasi ora da ogni angolo della terra tramite **TuneIn**.

#### **Per informazioni dettagliate, visitare www.bluesound.com**

## Italiano Português 1 LIGAÇÃO À ALIMENTAÇÃO

- A Seleccione o Cabo de Alimentação CA adequado para a sua região e ligue-o ao leitor e, em seguida, à tomada de parede.
- B O botão LED do PULSE 2 fica verde, indicando que o leitor está no Modo Hotspot e está pronto para ser adicionado à sua rede Wi-Fi doméstica.

*Nunca introduza um cabo de alimentação numa tomada de parede à força. Em determinadas regiões, pode ser necessário utilizar um adaptador.*

## 2 LIGAÇÃO A Wi-Fi

- A No seu tablet ou smartphone, **procure a rede Wi-Fi (hotspot) que corresponde à ID de rede única do seu PULSE 2** e efectue a associação. A ID de rede é apresentada como o nome de produto (i.e. PULSE 2) imediatamente seguido pelos últimos quatro dígitos no endereço MAC (Machine Access Control) (exemplo: **PULSE2-001A**). O endereço MAC completo de 12 dígitos está impresso num autocolante no painel traseiro do leitor.
- B Abra um navegador de Internet no seu tablet ou smartphone, introduza **setup.bluesound.com** e carregue em "Ir". Deverá aparecer uma página de painel de controlo.
- C A partir do menu principal apresentado, seleccione **Configure WiFi** (Configurar Wi-Fi).
- D Seleccione a sua rede Wi-Fi doméstica a partir do menu pendente **Configure Wireless** (Configurar Sem Fios).
- E Introduza a **Wireless Password** (Palavra-passe Sem Fios) da sua rede doméstica no campo fornecido (no caso de ser uma rede protegida).
- F Seleccione um **Room Name** (Nome de Divisão) a partir da lista pendente, ou crie um nome de divisão personalizado no campo fornecido.
- G Prima **Update** (Actualizar) e aguarde até que a luz da unidade fique azul, indicando que o leitor se associou com êxito à sua rede Wi-Fi doméstica.
- H Repita os passos A-G para cada dispositivo Bluesound adicional.
- I **Volte a seleccionar a sua rede Wi-Fi doméstica a** partir das **definições de rede principal** do seu tablet ou smartphone.

 *Em alternativa, pode ligar o PULSE 2 directamente ao seu router ou rede doméstica com fios utilizando o cabo Ethernet fornecido.*

**Para ver um vídeo de instruções sobre a Configuração Wi-Fi, visite www.bluesound.com**

### 3 TRANSFERÊNCIA DA APLICAÇÃO

Todas as aplicações Bluesound Controller para dispositivos com o sistema iOS da Apple (iPhone, iPad, iPod), dispositivos Android, Kindle Fire e Windows ou Mac Desktop Control estão disponíveis para transferência em **www.bluesound.com/downloads**.

#### **Parabéns, a configuração do leitor está concluída!**

*Está na altura de ligar à sua música. Inicie a aplicação para obter as seguintes opções de reprodução.*

## 4 LIGAÇÃO À MÚSICA

**Your Music (A Sua Música):** Para reproduzir músic armazenada num computador ou dispositivo NAS, seleccione o ícone (**ia)** na aplicação, seleccione **Configure Player** (Configurar Leitor) a partir do menu e seleccione **Configure Network Shares** (Configurar Partilhas de Rede). Siga as instruções no ecrã e abra cada divisão da sua casa a toda a sua biblioteca de música digital.

**Internet Radio:** Seleccione simplesmente **TuneIn** no menu **Music Services** (Serviços de Música) e encontre a sua estação de rádio favorita. Ou, explore e descubra milhares de estações de rádio que transmitem em directo 24 horas, 7 dias por semana, em todo o mundo através do **TuneIn**.

#### **Para obter informações pormenorizadas, visite www.bluesound.com**

#### 1 NETZANSCHLUSS

- A Wählen Sie das für Ihre Region passende Netzkabel. Bringen Sie das eine Ende am Gerät an und stecken Sie den Stecker in eine Netzsteckdose.
- B Die LED-Taste des PULSE 2 sollte grün leuchten. Dies weist darauf hin, dass der Player im Hotspot-Modus ist und zu Ihrem WiFi-Heimnetzwerk hinzugefügt werden kann.

*Stecken Sie den Netzstecker niemals mit Gewalt in eine Steckdose. In bestimmten Gegenden benötigen Sie unter Umständen einen Steckeradapter.*

#### 2 WIFI-ANSCHLUSS

- A Suchen Sie auf Ihrem Tablet-Computer oder Smartphone nach dem **WiFi-Netzwerk (Hotspot) mit der eindeutigen Netzwerk-ID des PULSE 2** und melden Sie sich an. Die Netzwerk-ID wird als Produktname (d. h. PULSE 2) gefolgt von den letzten vier Ziffern der MAC (Machine Access Control)-Adresse aufgeführt (Beispiel: **PULSE2-001A**). Die vollständige 12-stellige MAC-Adresse ist auf einem Aufkleber auf der Rückseite des Players aufgedruckt.
- B Öffnen Sie auf Ihrem Tablet-Computer oder Smartphone einen Web-Browser, geben Sie **setup.bluesound.com** ein und drücken Sie auf "Los". Eine Systemsteuerungsseite sollte dann erscheinen.
- C Wählen Sie im angezeigten Hauptmenü **Configure WiFi** (WiFi konfigurieren).
- D Wählen Sie im Drop-down-Menü **Configure Wireless** (Wireless konfigurieren) Ihr WiFi-Heimnetzwerk.
- E Wenn es sich um ein kennwortgeschütztes Netzwerk handelt, geben Sie im entsprechenden Feld das **Wireless Password** (Wireless-Kennwort) Ihres Heimnetzwerks ein.
- F Wählen Sie in der Drop-down-Liste einen **Room Name** (Raumnamen) aus oder erstellen Sie im entsprechenden Feld einen benutzerdefinierten Raumnamen.
- G Drücken Sie auf **Update** (Aktualisieren) und warten Sie, bis die Geräteanzeige blau leuchtet. Dies weist darauf hin, dass der Player erfolgreich mit Ihrem WiFi-Heimnetzwerk verbunden ist.
- H Wiederholen Sie die Schritte A-G für jedes zusätzliche Bluesound-Gerät.
- I **Wählen Sie Ihr WiFi-Heimnetzwerk in den Hauptnetzwerkeinstellungen** Ihres Tablet-Computers oder Smartphones erneut.

 *Der PULSE 2 kann über das mitgelieferte Ethernet-Kabel auch direkt mit einem Kabelnetzwerk oder Router verbunden werden.*

 **Um ein Lehrvideo zum WiFi-Setup zu sehen, besuchen Sie bitte www.bluesound.com**

#### 3 HERUNTERLADEN DER APP

Alle Bluesound Controller Apps für Apple iOS-Geräte (iPhone, iPad, iPod), Android-Geräte, Kindle Fire und Windows oder Mac Desktop Control sind unter **www.bluesound.com/downloads** zum Herunterladen verfügbar.

**Herzlichen Glückwunsch! Ihr Player-Setup ist fertig!**

*Sie können jetzt Ihre Musik anschließen. Starten Sie die App für die nachfolgenden Wiedergabeoptionen.*

### 4 MUSIKANSCHLUSS

**Ihre Musik:** Sie können auch Musik vom Computer oder einem NAS-Gerät abspielen. Wählen Sie hierzu in der App das Symbol **( )**, wählen Sie im Menü **Configure Player** (Player konfigurieren) und wählen Sie dann **Configure Network Shares** (Netzwerkfreigaben konfigurieren). Folgen Sie den Anweisungen auf dem Bildschirm und bringen Sie Ihre gesamte Digitalmusikbibliothek in jeden Raum im Haus.

**Internet-Radio:** Wählen Sie einfach **TuneIn** im Menü **Music Services**  (Musikdienste) aus und suchen Sie Ihren Lieblingssender. Oder entdecken Sie die Tausenden von Radiosendern, die mittels **TuneIn** rund um die Uhr von überall auf der Welt live streamen.

#### **Weitere Einzelheiten finden Sie unter www.bluesound.com**

## Deutsch Nederlands

#### 1 AANSLUITEN OP DE STROOMVOORZIENING

- A Selecteer het wisselstroomnetsnoer dat geschikt is voor uw geografische locatie en steek de stekker ervan in de unit en vervolgens de andere stekker in het stopcontact.
- B De LED-knop van de PULSE 2 moet Ononderbroken Groen worden, dat geeft aan dat de speler in de stand Hotspot staat en aan het WiFinetwerk van uw huis kan worden toegevoegd.

*Ga altijd voorzichtig te werk wanneer u de stekker van het netsnoer in het stopcontact steekt. Op sommige geografische locatie zal misschien een adapter nodig zijn.*

### 2 AANSLUITEN OP WIFI

- A Zoek op uw tablet of smartphone het **WiFi-netwerk (Hotspot) dat overeenkomt met de unieke netwerk-ID van uw PULSE 2** en sluit u aan. De netwerk-ID wordt in de lijst vermeld als de productnaam (dat wil zeggen, PULSE 2) onmiddellijk gevolgd door de laatste vier cijfers van het MAC-adres (Machine Access Control-adres) (bijvoorbeeld: **PULSE2- 001A**). Het volledige 12-cijferige MAC-adres is afgedrukt op een sticker op het achterpaneel van uw speler.
- B Open een webbrowser op uw tablet of smartphone, voer **setup.bluesound.com** in, en druk op "Go". Er moet dan een pagina met een regelpaneel verschijnen.
- C Selecteer in het hoofdmenu dat wordt weergegeven **Configure WiFi** (WiFi configureren).
- D Selecteer uw WiFi-netwerk thuis in het snelmenu **Configure Wireless** (Draadloos configureren).
- E Voer het **Wireless Password** (Wachtwoord Draadloos) van uw netwerk thuis in in het beschikbare veld (als het een beveiligd netwerk is).
- F Selecteer **Room Name** (Kamernaam) uit de snelkeuzelijst of maak speciaal een kamernaam aan in het beschikbare veld.
- G Druk op **Update** (Bijwerken) en wacht tot het lampje van de unit blauw blijft branden, wat aangeeft dat het is gelukt de speler aan uw WiFinetwerk thuis toe te voegen.
- H Herhaal stappen A G voor elk Bluesound-toestel dat u toevoegt.
- I **Selecteer uw WiFi-netwerk thuis opnieuw** vanuit de **hoofd-netwerkinstellingen** van uw tablet of smartphone.

 *U kunt de PULSE 2 ook direct op uw niet-draadloze thuisnetwerk of router aansluiten met de meegeleverde Ethernet-kabel.*

**Ga naar www.bluesound.com als u een instructievideo over WiFi Setup wilt zien.**

#### 3 DE APP DOWNLOADEN

Alle Bluesound Controller Apps voor Apple iOS-toestellen (iPhone, iPad, iPod), Android-toestellen, Kindle Fire en Windows of Mac Desktop Control kunt downloaden van **www.bluesound.com/downloads**

#### **Gefeliciteerd, de installatie van uw speler is voltooid!**

*Nu is het is tijd om uw muziek aan te sluiten. Start de app voor de volgende weergaveformaten.*

#### 4 AANSLUITEN OP MUZIEK

 **Uw Muziek:** Selecteer, als u muziek op een computer of een NAS-toestel, is opgeslagen wilt afspelen, het pictogram **( )**, kies **Configure Player** (Speler Configureren) in het menu en selecteer **Configure Network Shares** (Netwerk delen configureren). Volg de aanwijzigen op het scherm en stel ieder vertrek in uw huis open voor uw gehele digitale muziekbibliotheek.

**Internet-radio:** Selecteer gewoon **TuneIn** in het menu **Music Services**  (Muziek Diensten) en zoek uw favoriete radiostation. Of verken en ontdek via **TuneIn** de duizenden radiostations die live 24 uur per dag, 7 dagen per week van overal ter wereld vandaan live programma's streamen.

#### **Ga voor gedetailleerde informatie naar www.bluesound.com**

#### 1 ANSLUT NÄTSPÄNNING

- A Välj den nätkabel som passar för din region och koppla in den i din enhet och sedan i ditt vägguttag.
- B PULSE 2 Lusdiodknapp skall lusa grönt med fast sken, för att visa att spelaren är i Hotspot läget och klar att läggas till i ditt trådlösa nätverk.

*Tvinga aldrig in en nätkabel i ett vägguttag. Det kan behövas en adapter i vissa regioner.*

#### 2 ANSLUT TILL ETT TRÅDLÖST NÄTVERK

- A På din surfplatta eller smartphone **söker du på ditt trådlösa nätverk efter din PULSE 2 unika nätverks ID** och anslut till den. Identiteten på nätverket listas som produktnamnet (exempelvis PULSE 2) följt av de sista fyra siffrorna i apparatens MAC adress (Machine Access Control) (till exemplel: **PULSE2-001A**). Apparatens fullständiga MAC-adress (12 tecken) finns på en ettikett på baksidan.
- B Öppna en webbläsare på din surfplatta eller smarttelefon och ange **setup. bluesound.com.** Tryck sedan på "Gå" En kontrollpanelssida visas sedan.
- C Välj **Configure WiFi** (konfigurera trådlöst nätverk) ur menyn.
- D Välj ditt trådlösa nätverk i rullgardinsmenyn **Configure Wireless** (konfigurera trådlöst nätverk).
- E Mata in ditt **Wireless Password** (nätverkslösenord) för det trådlösa nätverket i fältet (om det är ett skyddat nätverk).
- F Välj ett **Room Name** (rumsnamn) i rullgardinsmenyn eller skapa egna rumsnamn i fältet.
- G Tryck på **Update** (Uppdatera) och vänta till enhetens lampa lyser tydligt blå, vilket visar att man luckats ansluta till ditt trådlösa nätverk.
- H Upprepa steg A-G för varie utterliggare Bluesound enhet.
- I **Välj igen ditt hemma WiFi nätverk** från din surfplatta eller smartphone **nätverksinställningar**.

 *Alternativt kan PULSE 2 anslutas direkt till ditt trådbundna nätverk eller router med den medföljande nätverkskabeln.*

**För att se en instruktionsvideo om WiFi Setup, besök www.bluesound.com**

#### 3 LADDA NER APPEN

Alla Bluesound Controller-appar för Apple iOS-enheter (iPhone, iPad, iPod), Android-enheter, Kindle Fire och Windows eller Mac Desktop Control kan hämtas från **www.bluesound.com/downloads**.

#### **Gratulerar, din spelares inställningar är klara!**

*Nu är det dags att ansluta din musik. Starta appen för följande uppspelningsalternativ.*

### 4 ANLUT TILL DIN MUSIK

**Din Musik:** För att spela musik lagrad på en dator eller NAS, välj (**IE**) välj **Configure Player** (Konfigurera spelaren i menyn och välj **Configure Network Shares** (Konfigurera nätverksutdelningar). Följ anvisningar och öppna alla dina rum i ditt hem till ditt digitala musikbibliotek.

**Internetradio:** Välj **TuneIn** bland **Music Services** (Musiktjänster) i appens huvudfönster och leta upp din favoritstation. Eller så kan du utforska de tusentals radiostationer som strömmar 24timmar/7dagar i veckan över hela planeten med **TuneIn**.

**För mer information, besök gärna www.bluesound.com**

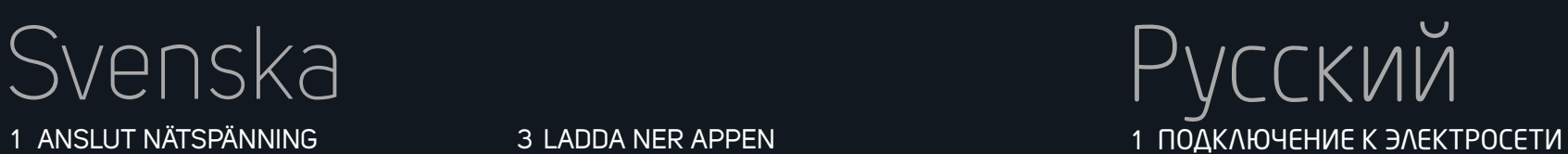

- A Выберите кабель питания, подходящий для вашего региона, и подключите его к устройству, а затем включите в розетку.
- B Лампочка светодиодного индикатора на PULSE 2 должна загореться зеленым светом, указывая, что проигрыватель находится в режиме точки доступа и готов к подключению к домашней сети WiFi.

Не применяйте силу при подключении кабеля питания к розетке. В некоторых регионах может потребоваться дополнительный адаптер.

## 2 ПОДКЛЮЧЕНИЕ К СЕТИ WIFI

- A Выполните **поиск сети WiFi (точки доступа) по уникальному идентификатору сети PULSE 2** со своего планшета или смартфона и подключитесь к этой сети. Идентификатор сети выглядит как название продукта (PULSE 2), после которого идут последние четыре цифры MAC-адреса устройства (например: **PULSE2-001A**). Полный MAC-адрес из 12 цифр напечатан на наклейке на задней панели проигрывателя.
- B Откройте браузер на своем планшете или смартфоне, введите адрес **setup.bluesound.com** и нажмите кнопку перехода. После этого должна открыться страница панели управления.
- C В главном меню выберите пункт **Configure WiFi** (Настройка WiFi).
- D Выберите свою домашнюю сеть WiFi из выпадающего меню **Configure Wireless** (Настройка беспроводной сети).
- E Введите **Wireless Password** (Пароль домашней сети) в соответствующее поле (если ваша сеть защищена паролем).
- F Выберите **Room Name** (Название комнаты) из выпадающего списка или введите новое название комнаты в соответствующее поле.
- G Нажмите кнопку **Update** (Обновить) и подождите, пока лампочка на проигрывателе не загорится синим светом, что указывает на успешное подключение к сети WiFi.
- H Повторите шаги A-G для каждого устройства Bluesound.
- I **Выберите домашнюю сеть WiFi в настройках вашего планшета** или смартфона как **основную сеть.**

 Также PULSE 2 можно прямо подключить к домашней проводной сети или маршрутизатору посредством входящего в комплект кабеля Ethernet.

 **Видеоролик с инструкциями по настройке WiFi можно найти на странице www.bluesound.com**

### 3 ЗАГРУЗИТЕ ПРИЛОЖЕНИЕ

Все приложения для контроллера Bluesound для устройств Apple iOS (iPhone, iPad, iPod), Android, Kindle Fire и компьютеров Windows/Mac можно загрузить с сайта **www.bluesound.com/downloads**

#### **Поздравляем, настройка проигрывателя завершена!**

Теперь можно подключить источник музыки. Запустите прило жение для использования одного из следующих вариантов воспроизведения.

### 4 ПРОСЛУШИВАНИЕ МУЗЫКИ

**Ваша музыка** – Для воспроизведения музыки, хранящейся на компьютере или в сетевом хранилище (NAS), нажмите значок **( )** в приложении, выберите пункт **Configure Player** (Настроить проигрыватель) из всплывающего меню и запустите команду **Configure Network Shares** (Настроить общие сетевые источники). Следуйте указаниям на экране, чтобы получить доступ к своей библиотеке цифровой музыки из любой комнаты вашего дома.

**Интернет-радио** – Просто выберите **TuneIn** из меню **Music Services** (Музыка Услуги) и найти любимую радиостанцию. Также вы можете просматривать. и выбирать любые из многих тысяч радиостанций круглосуточного вещания из любой точки мира с помощью средства **TuneIn**.

**Более подробную информацию можно найти по адресу www.bluesound.com**

## **BLUE**SOUND®

© Bluesound International. Bluesound, the stylized wordmark and "B" logotype, the phrase "HiFi for a wireless generation", PULSE 2 and all other Bluesound product names and taglines are trademarks or registered trademarks of Bluesound International, a division of Lenbrook Industries Limited. All other logos and services are trademarks or service marks of their respective owners.